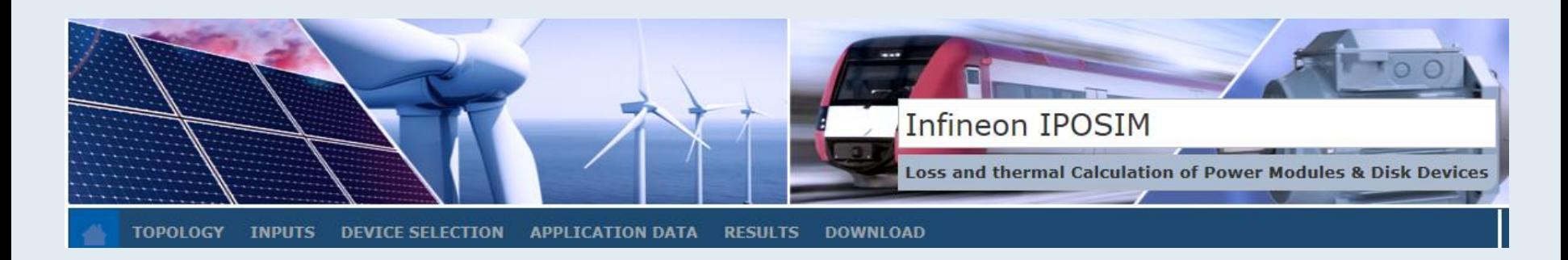

## IPOSIM

The Infineon Power Simulation program for loss and thermal calculation of Infineon Power Modules and Disk Devices

Step by Step Guide (April 2015)

[www.infineon.com/Infineon-IPOSIM](http://www.infineon.com/Infineon-IPOSIM)

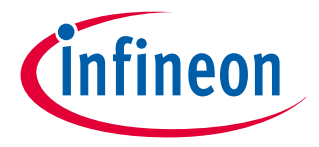

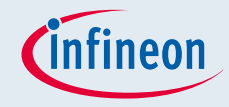

## What is the benefit of IPOSIM?

- **IFOSIM** is an easy to use yet sophisticated online simulation tool for loss and thermal calculation of Infineon Power Modules and Disk Devices. Just copy-paste the following link to your browser (Internet Explorer, Chrome, Firefox, etc.) and get started: [www.infineon.com/Infineon-IPOSIM](http://www.infineon.com/Infineon-IPOSIM)
- **IFOSIM** helps you to select the right Infineon bipolar modules or disk devices for your rectifier (B2, B6, M3.2 and M6) or AC switch (W1C and W3C) applications as well as suited IGBT modules for your inverter (single & three phase in 2-Level as well as 3-Level) or DC converter (buck and boost) applications.
- **IFOSIM performs a calculation of switching and conduction** losses for all components, taking into account conduction and switching characteristics as well as thermal ratings. Where applicable, different control algorithms can be applied.
- Thermal conditions can be adapted by user defined or predefined heat sinks. Beside single operation points complete load cycles may be calculated. Results will be shown in tabular and graphic representation and can be saved for later revision or printed as .pdf file

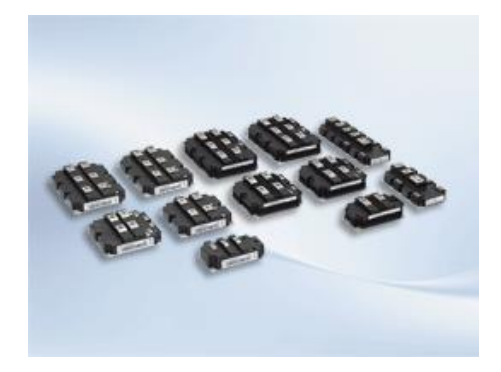

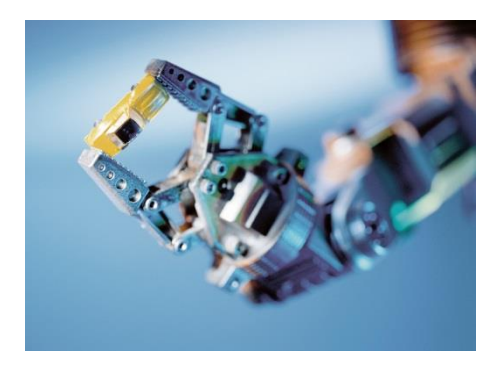

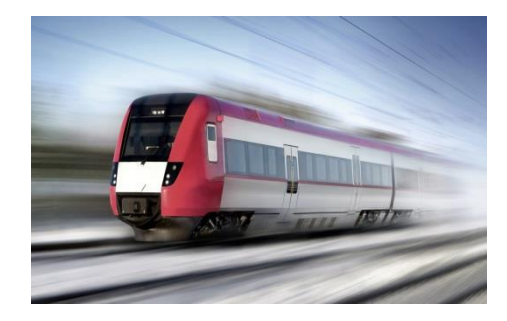

## eon

### Registration: Welcome to IPOSIM

- 1. Start the application with: [www.infineon.com/Infineon-IPOSIM](http://www.infineon.com/Infineon-IPOSIM)
- 2. If not yet done, please registrate in order we can inform you when the simulation is finished

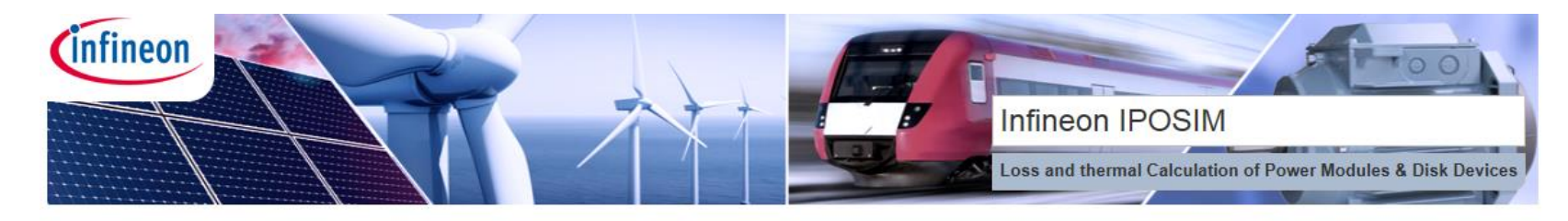

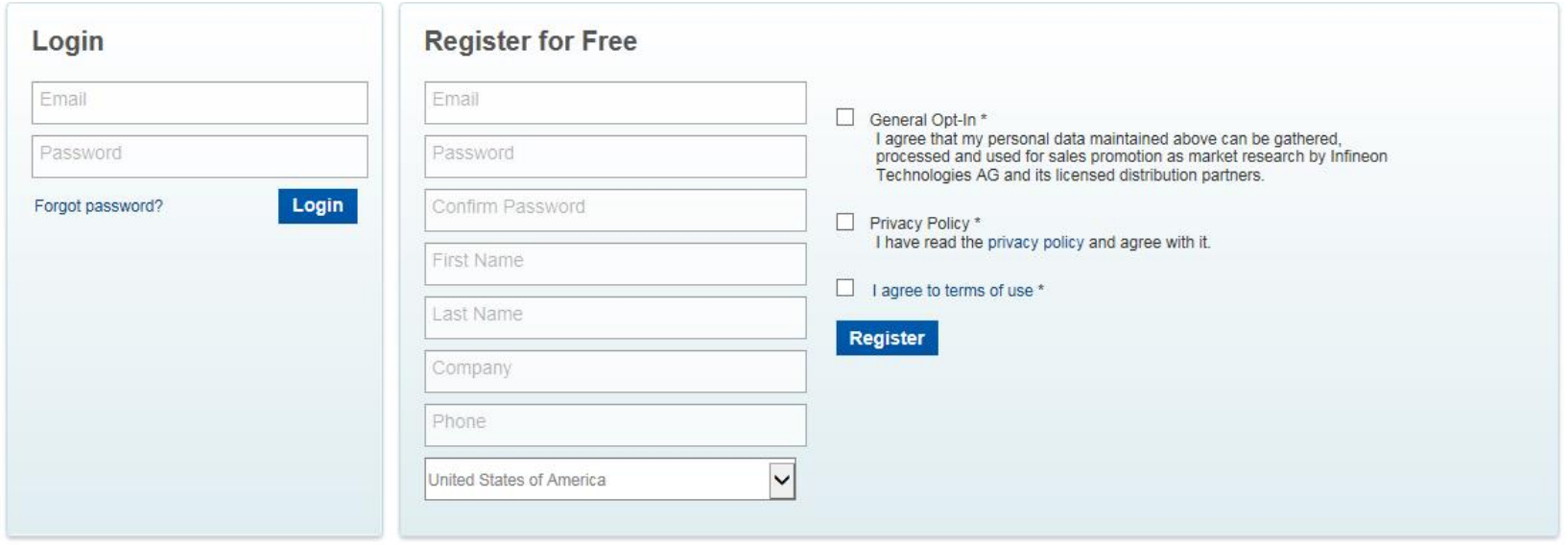

WebSIM@ technology - sophisticated online design and support solutions for semiconductor and other products. For more information please visit www.transim.com

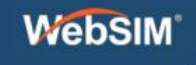

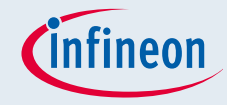

#### Home: Getting Started

1. Click on the home screen button to open this Step-by-Step Guide or to learn more about the tool

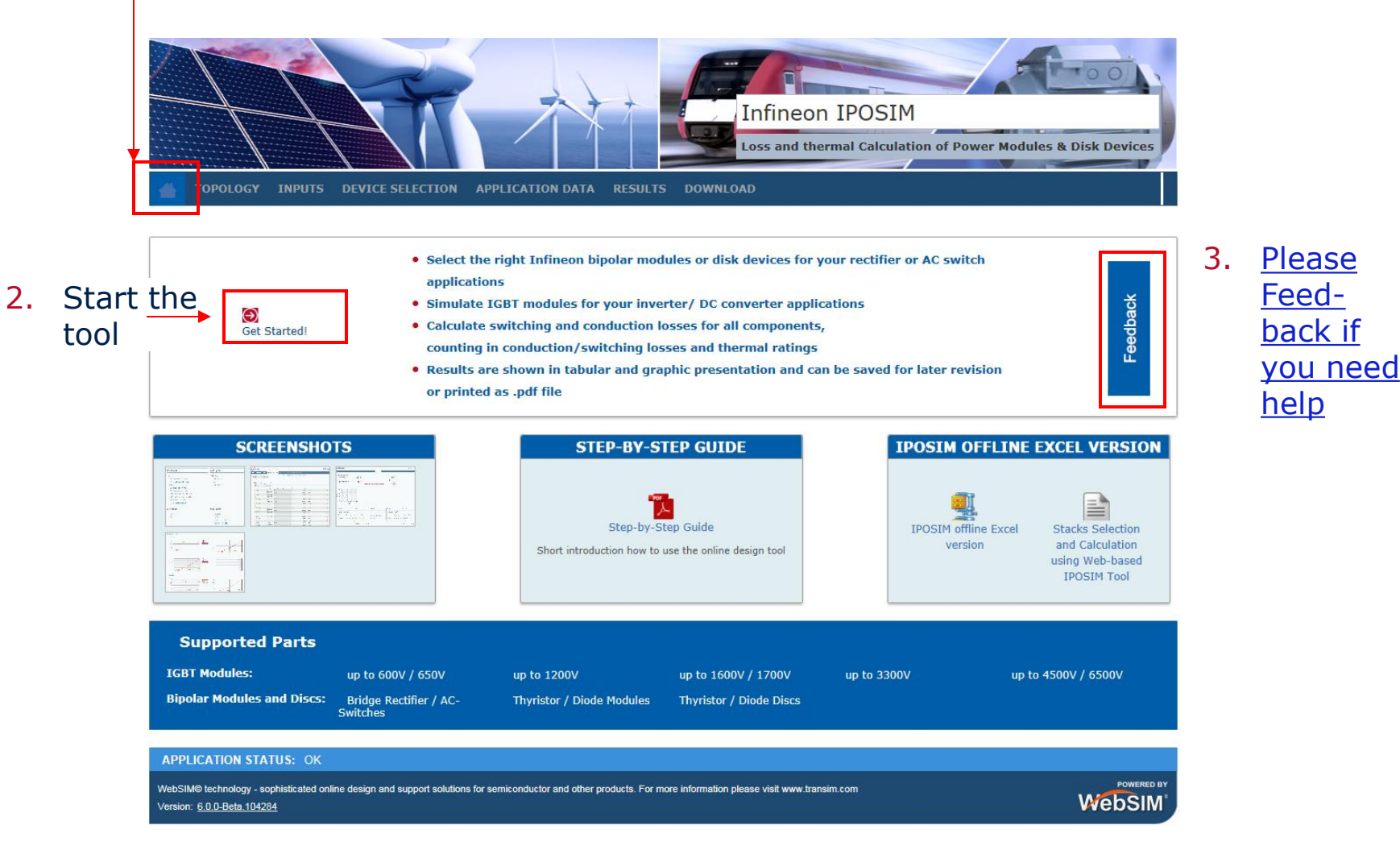

2015-04-16 Copyright © Infineon Technologies AG 2015. All rights reserved. Page 4

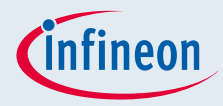

3

#### Topology: select your Application

- 1. first step, please select your application & topology
- 2. In our example click on "B6C Six-pulse bridge fully controlled"
- 3. If not already done select your preferred language

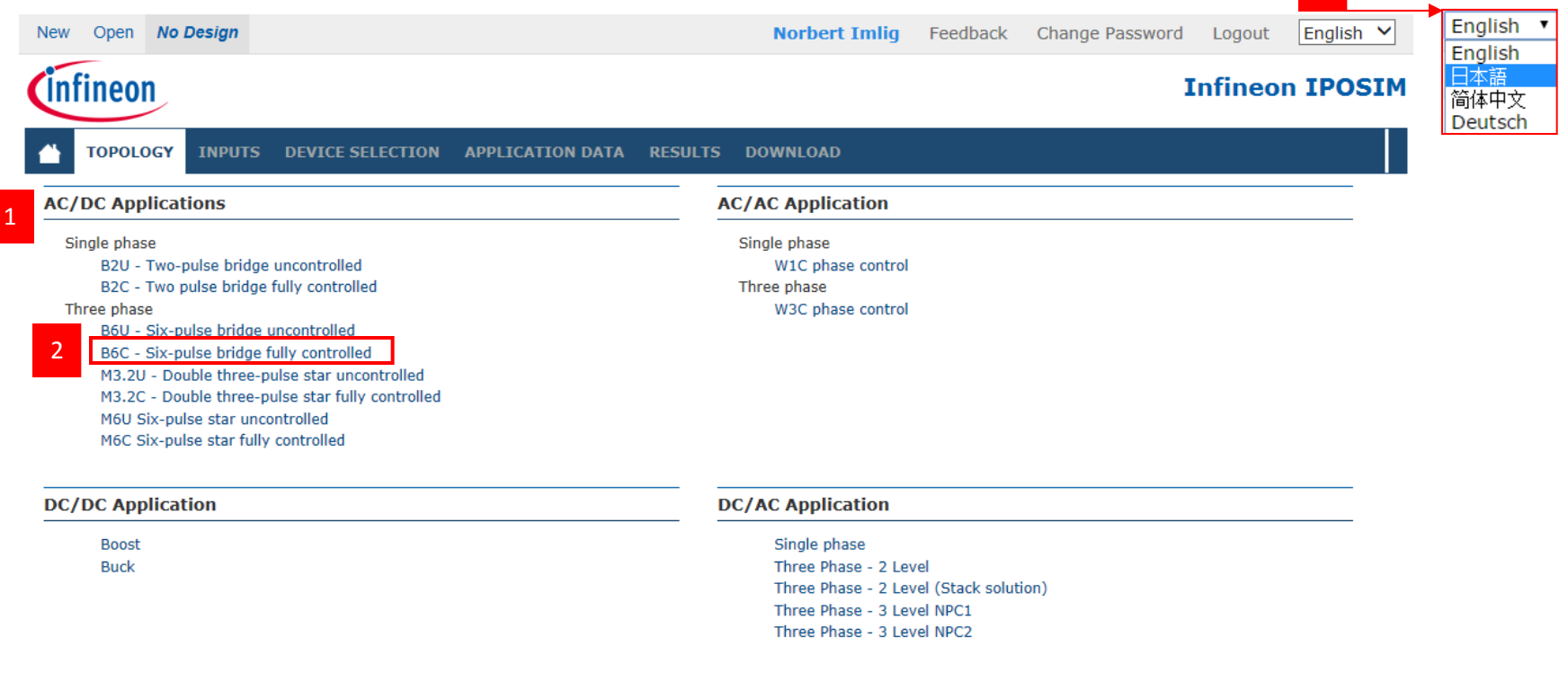

#### APPLICATION STATUS: Warning: Changing the topology will reset all inputs.

WebSIM® technology - sophisticated online design and support solutions for semiconductor and other products. For more information please visit www.transim.com Version: 6.0.0-Beta.104284

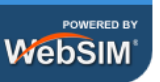

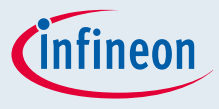

#### Input: define Circuit & Control Parameters

- 1. Now, please specify the application input & output parameters.
- 2. If you like, you can also specify a time depended load profile/cycle by checking the box.
- 3. Continue by clicking "Next".

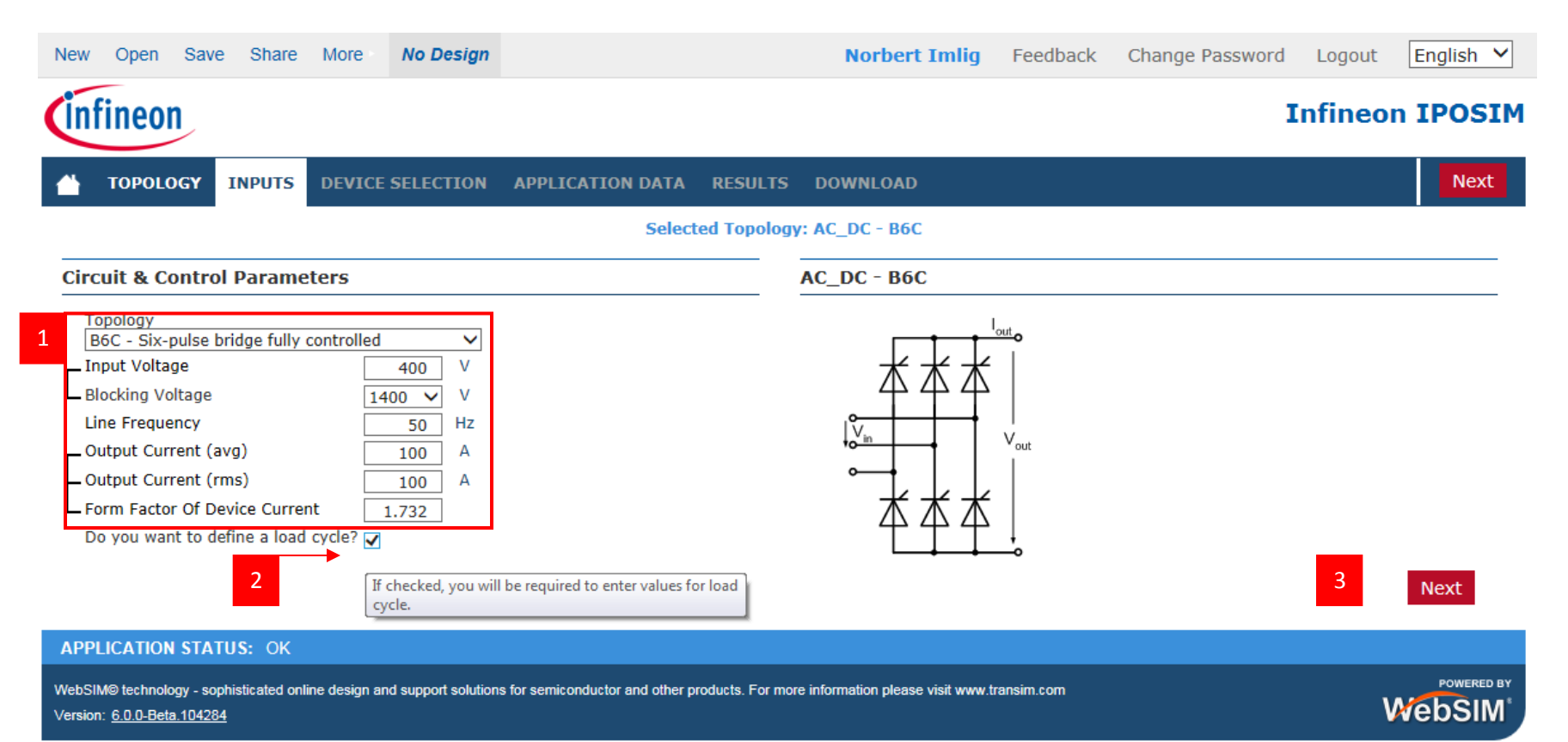

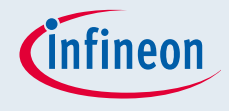

#### Device Selection: get the Right Parts

- 1. Now all available parts matching your criteria are displayed.
- 2. Switch to the "Recommended parts" tab to define additional environmental parameters, such as cooling method & ambient temperature.
- 3. You are given the option to select up to 5 devices in order to compare their individual performance. Additionally, you can access the respective datasheets with only one click.

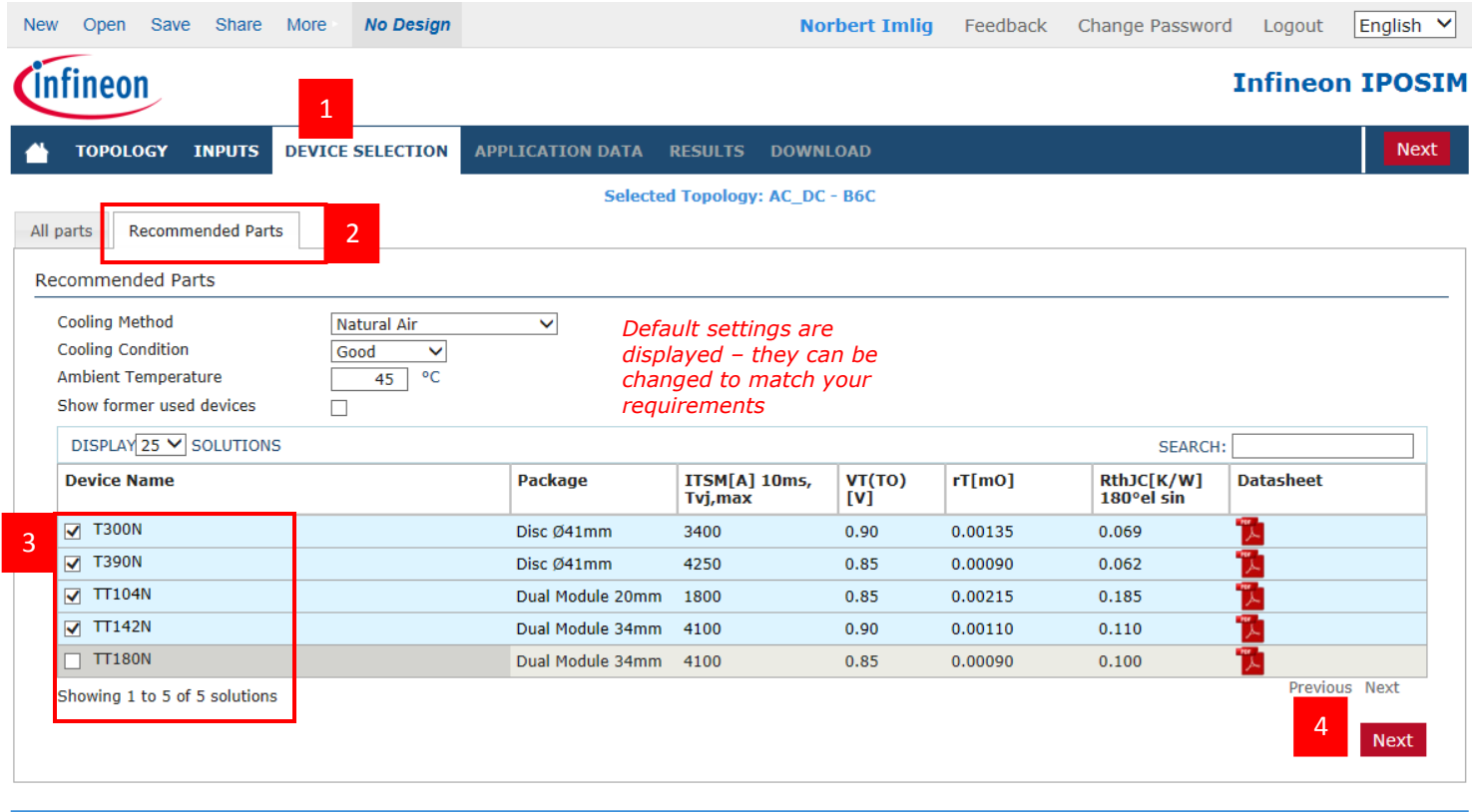

#### **APPLICATION STATUS: OK** WebSIM@ technology - sophisticated online design and support solutions for semiconductor and other products. For more information please visit www.transim.com **WebSIM** Version: 6.0.0-Beta.104284

#### infineon Application Data 1/2: set Thermal Requirements

- 1. First select the tab Thermal Requirements
- 2. Click on [Help \(?\)](https://infineon.transim.com/iposim/landingpagecontent/IPOSIM heatsinks kuka2008.pdf) for displaying possible combinations of Disc Devices and Heat sinks (details on next page)
- 3. Now you can define the heat sink by selecting a standard or user defined heat sink type.

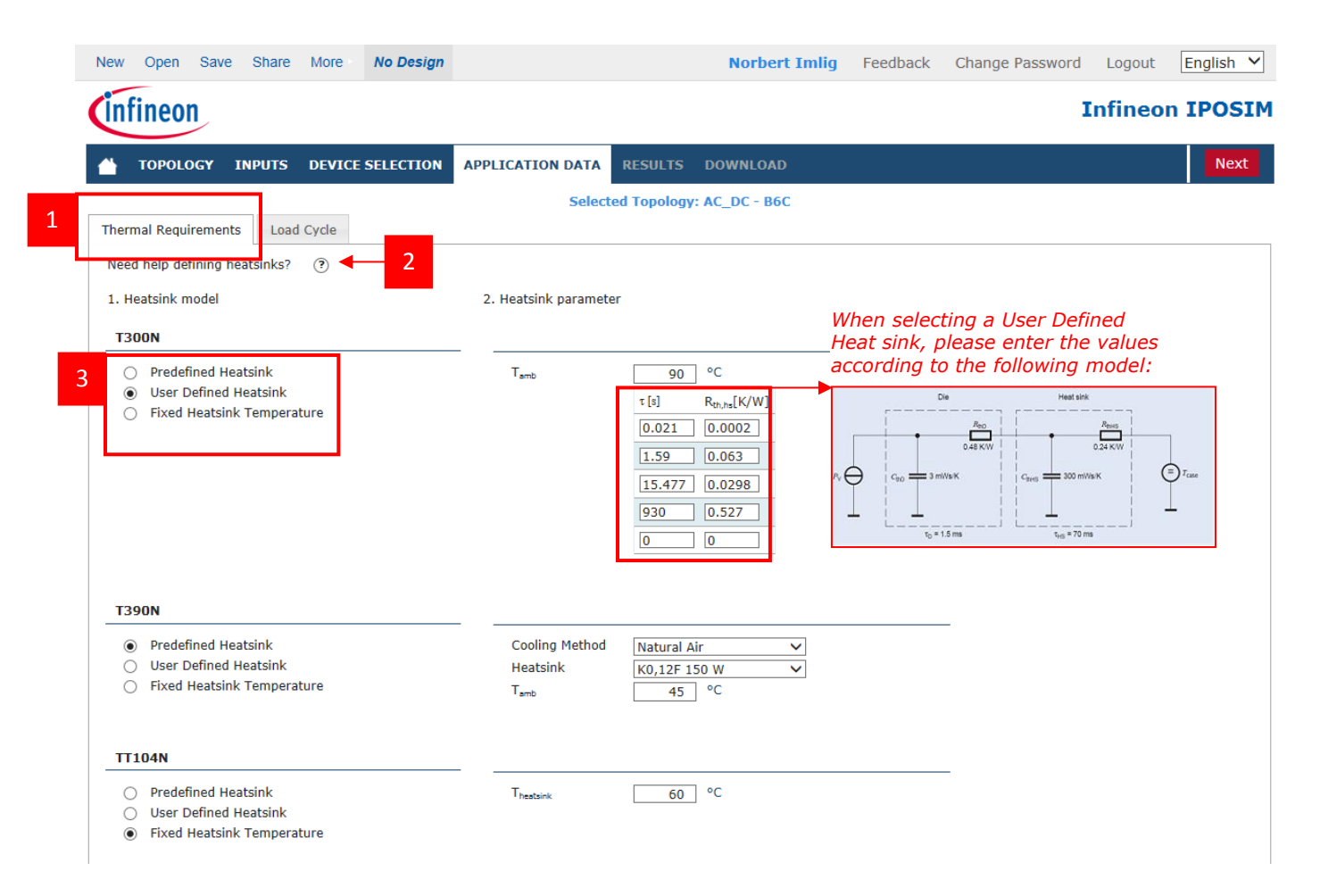

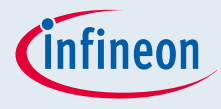

### Application Data 2/2: Help for Heat Sink

- 1. As our main example is based on a selection of bipolar products, let's have a little side-track to show you this step with a selection of IGBTs.
- 2. Click on [Help \(?\)](https://infineon.transim.com/iposim/landingpagecontent/IPOSIM heatsinks kuka2008.pdf) for displaying possible combinations of Disc Devices and Heat sinks (details on next page)

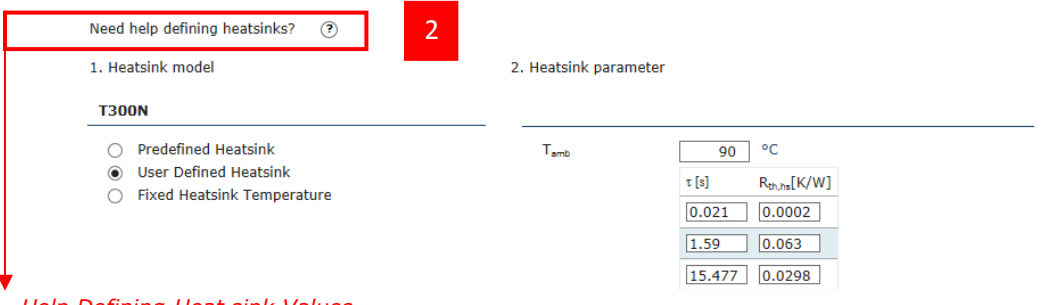

*Help Defining Heat sink Values*

*When entering data for a heat sink, please consider the following: Available heat sink values may be characterized based on the base plate size of the selected module - regardless of the implemented circuit configuration within the module itself (e.g. "FF..." --> two IGBT/Diode switches, "FS..." --> six IGBT/Diode switches).* 

*Since IPOSIM will do the loss and temperature calculation per single IGBT and Free-Wheeling Diode, the entered Rth,hs values shall be given per single IGBT/Diode switch. Therefore available heat sink values have to be adapted to the circuit configuration of the selected module by a correction factor according to the following table:* 

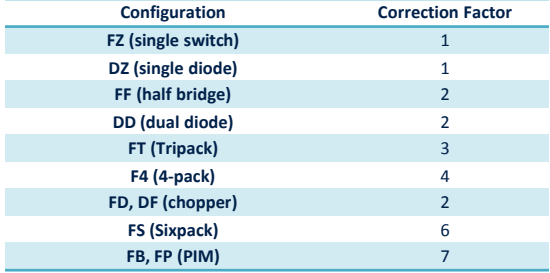

*I.e. multiply the heat sink Rth,hs values by x1 for a single switch module, x2 for half bridge modules, ...). Time constants ( τ values) don´t need to be changed.* 

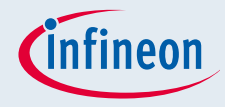

#### Application Data: set Load Cycle

- 1. Now select the tab Load Cycle
- 2. For transient analysis you can select the # of cycles
- 3. Define your Load Cycle
- 4. Instead, you can also upload/download the data directly in Excel format

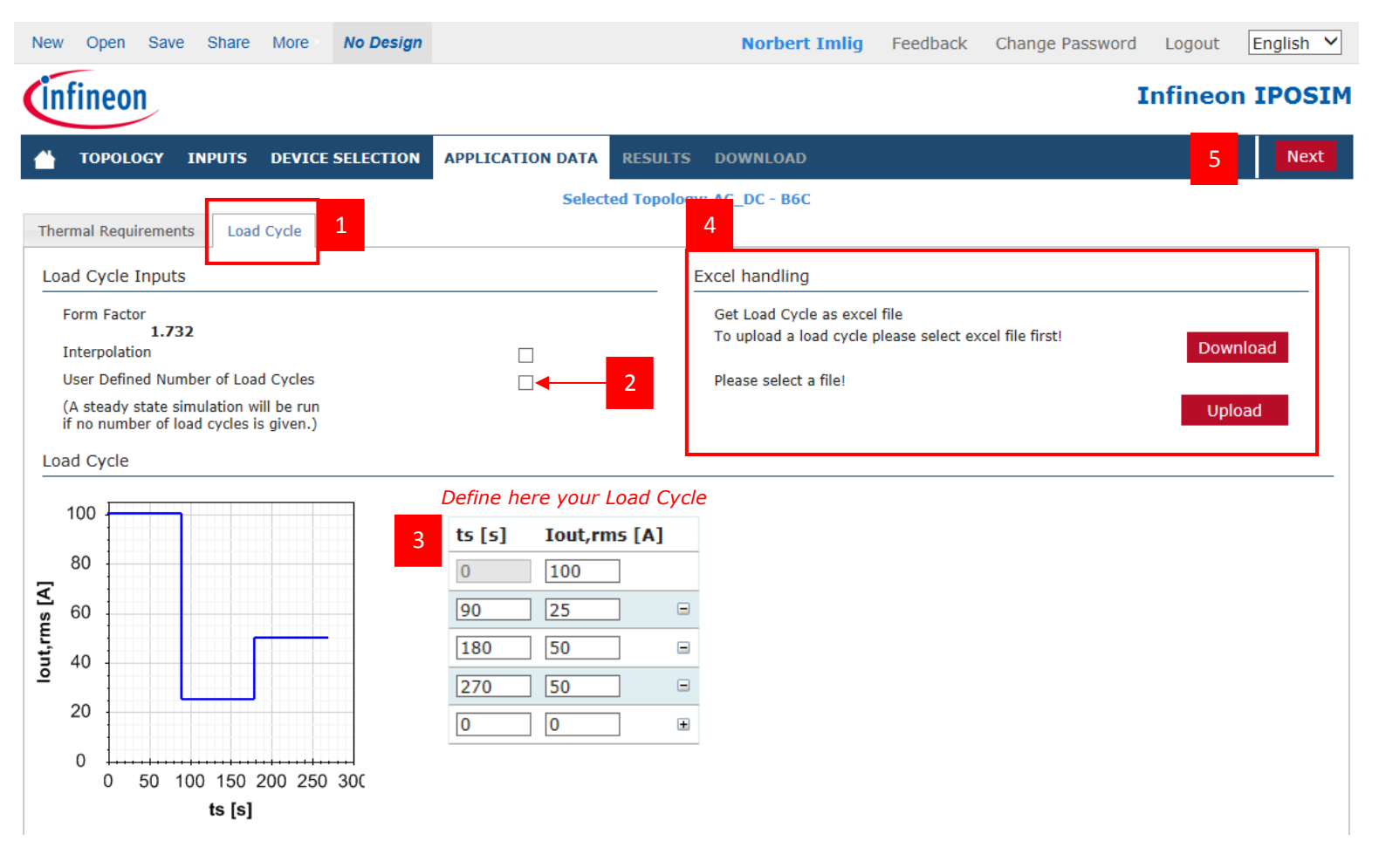

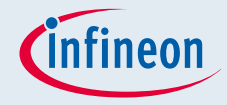

#### Start the Simulation

- 1. If a simulation runs fast you can wait for the results
- 2. However, if it takes a bit longer, we will notify you by your email you registrated

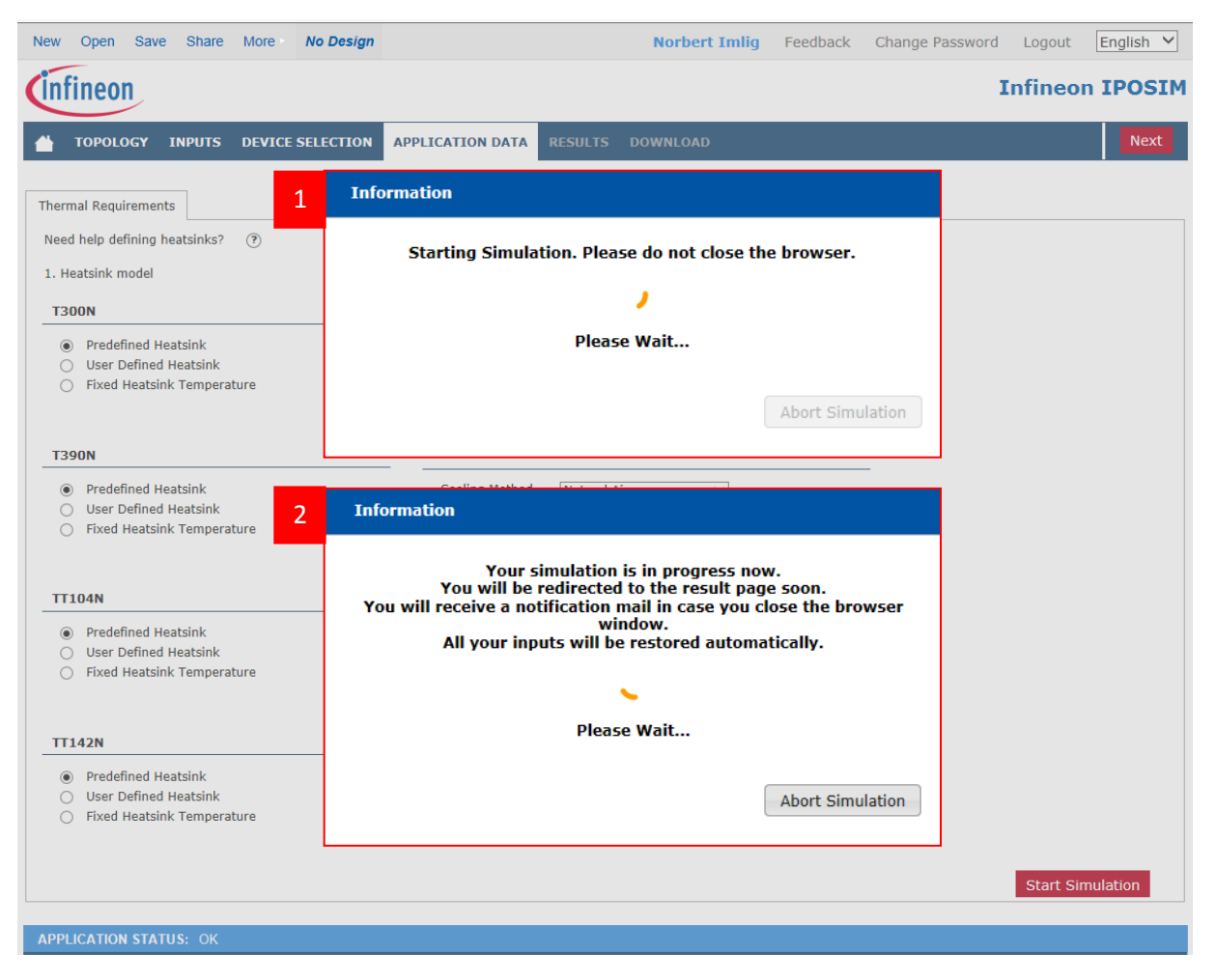

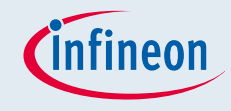

(Click on an image to open diagram editor

#### Results: Is your configuration OK?

- 1. x means that your configuration is not OK, please re-design your application and test again
- 2.  $\blacktriangledown$  mark shows you that the junction temperature is within the range
- 3. If you defined a load cycle a graph with the temperature and losses is shown

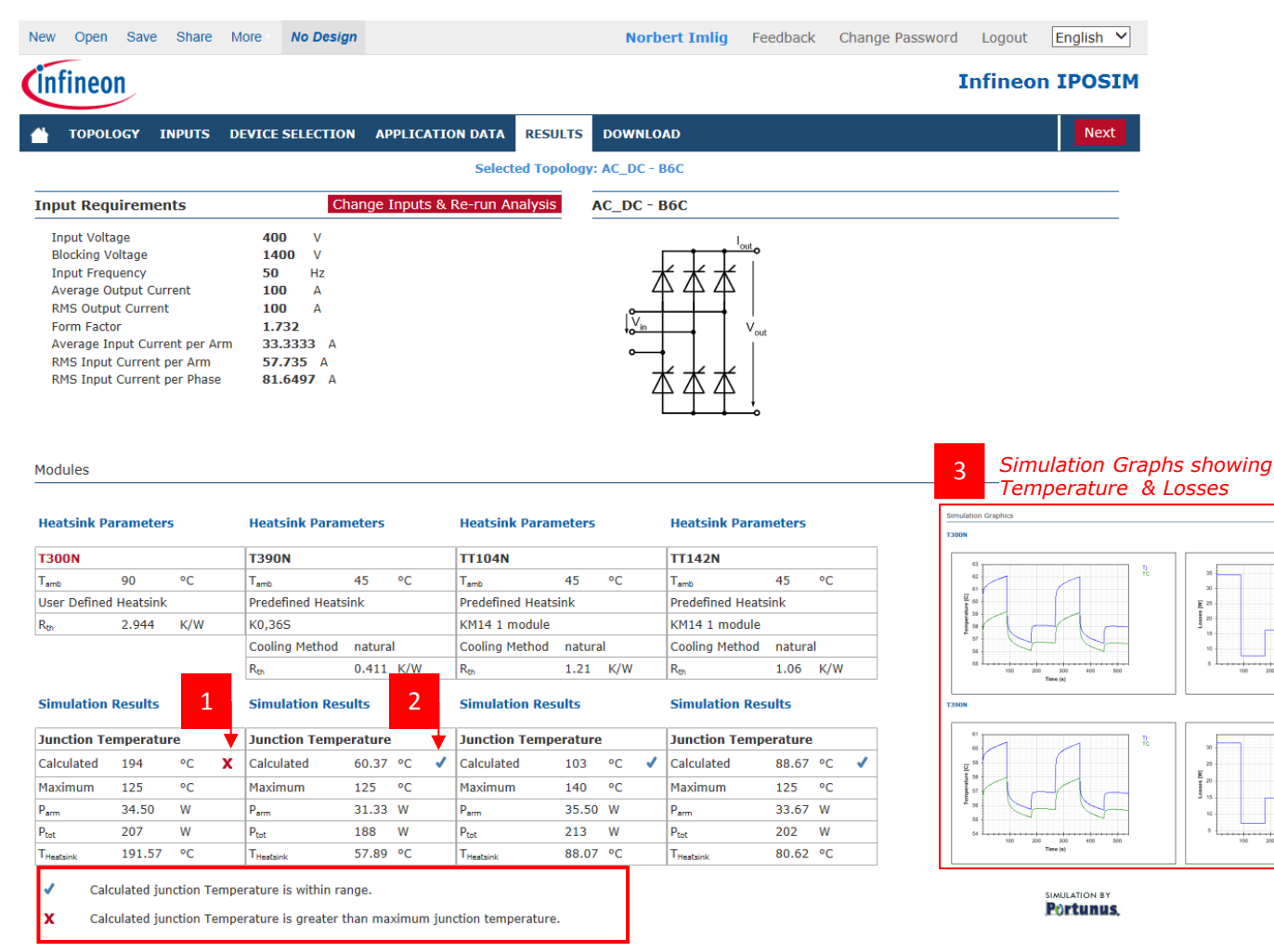

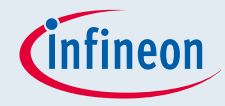

#### Download: get the results saved

- 1. Here, you can download a Complete Design Summary
- 2. And the Simulation Graphs in Excel format
- 3. Also the datasheet of your configuration is available
- 4. You can save your design and share it with your peers

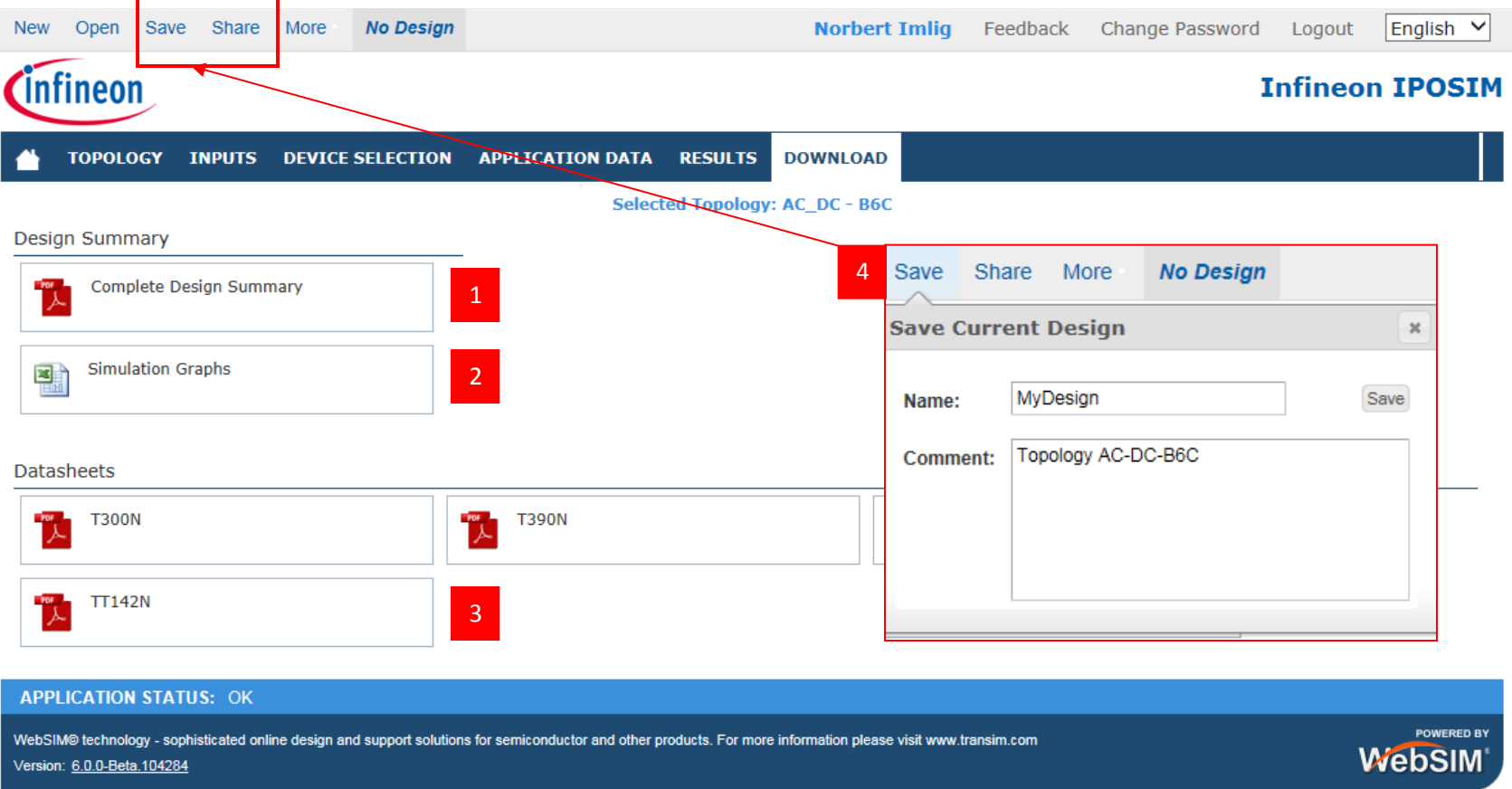

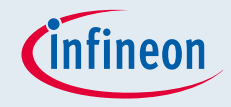

#### Thank you for using IPOSIM!

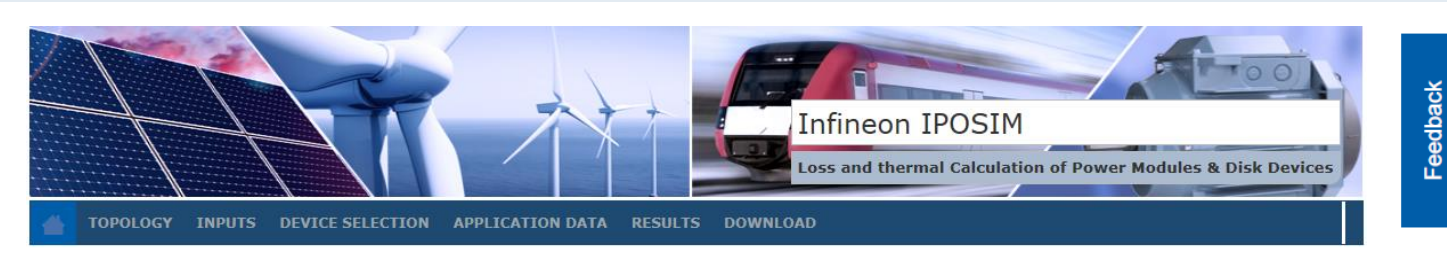

[We are looking](https://common.transim.com/feedback/)  [forward to your](https://common.transim.com/feedback/)  [Feedback!](https://common.transim.com/feedback/)

#### Other Resources

**IGBT Discretes** 

**MOSFETS** 

- 1. [Solution Finder](http://www.infineon.com/SolutionFinder)
- 2. [Stack and Assembly](http://www.infineon.com/cms/en/product/channel.html?channel=ff80808112ab681d0112ab6a454b047c)
- 3. [Evaluation Boards](http://www.infineon.com/cms/en/product/channel.html?channel=ff80808112ab681d0112ab6a3383044a)

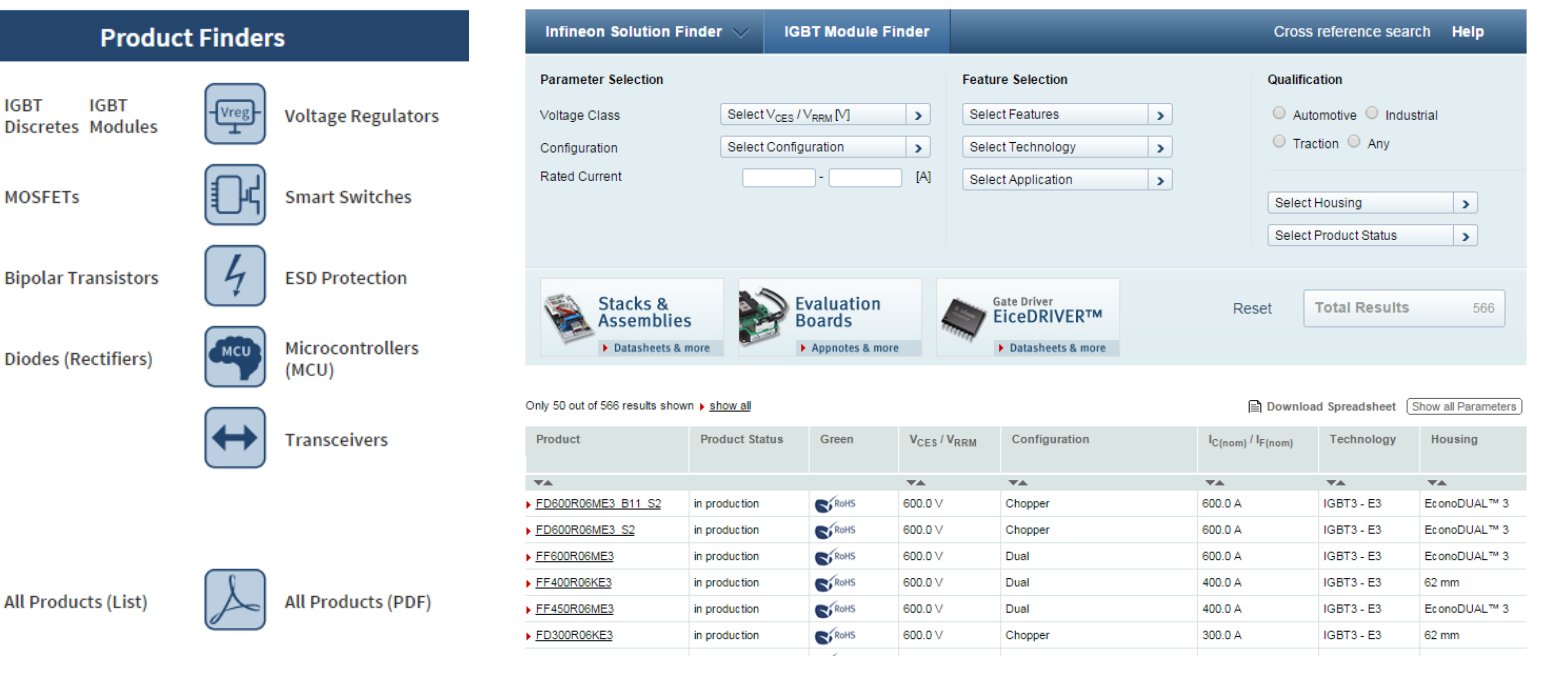

卆

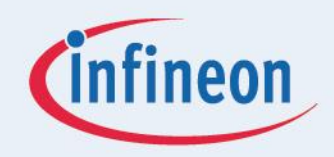

# ENERGY EFFICIENCY MOBIL ITY SECURITY

Innovative semiconductor solutions for energy efficiency, mobility and security.

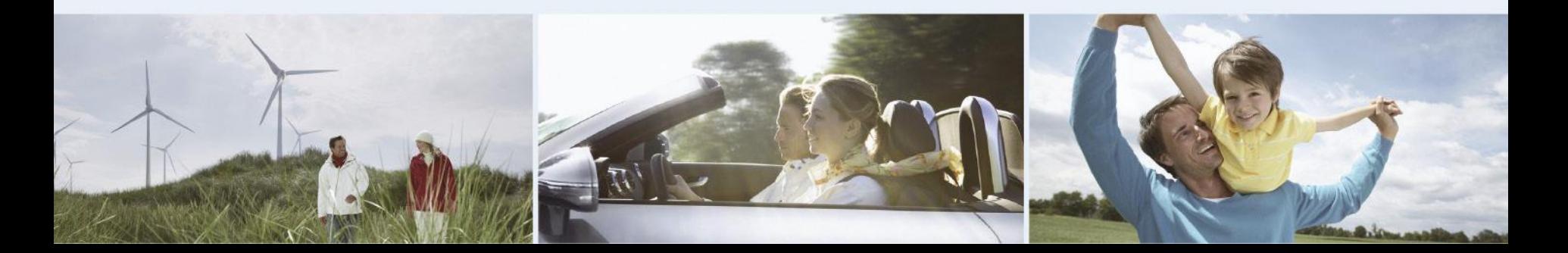